## **Erstellung und Nutzung eines DLRG Accounts**

## **Was kann ich alles mit einem DLRG Account machen?**

Mit dem DLRG Account können im ISC (**I**[nternet](https://dlrg.net/) **S**ervice **C**enter) folgende persönliche Bereiche verwaltet werden.

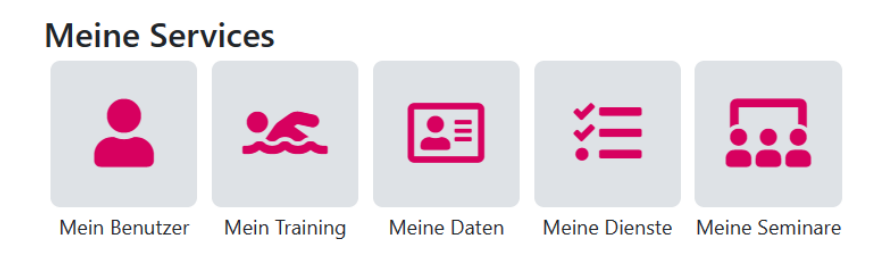

- Unter "[Meine Seminare](https://dlrg.net/apps/meineSeminare)" kannst du deine Lehrgänge verwalten. Hierbei kann die Teilnahme bestätigt / abgesagt werden. Zudem hast du eine Übersicht über deine Lehrgänge und siehst, zu welchen Lehrgängen du angemeldet bist und was dein aktueller Status ist. In einem weiteren Reiter kannst du den Verwaltern über ein Kommunikationstool Fragen stellen bzw. mit diesen kommunizieren.
- Im Reiter "[Mein Training](https://dlrg.net/apps/meinTraining)" kannst du dich für das Training entschuldigen, wenn du mal nicht teilnehmen kannst. Hier werden dir deine Trainingsgruppen angezeigt. Durch das Anklicken deiner Trainingsgruppe siehst du nochmals genauere Informationen zum Training sowie den Reiter "An- / Abwesenheit". In diesem kannst du von den 12 zukünftigen Trainingsterminen, die auswählen, an denen du nicht am Training teilnehmen kannst.
- Im Menüpunkt "Meine [Dienste](https://dlrg.net/apps/meineDienste)" siehst du, wann du dich in der [Wachplan App](https://dlrg.net/apps/wachplan) für einen Dienst eingetragen hast, und kannst deinen persönlichen iCal Link erstellen.
- Unter "[Meine Daten](https://dlrg.net/apps/meineDaten)" kannst du deine persönlichen Daten pflegen. Hier ist es wichtig eine Notfallnummer anzugeben, die wir im Notfall anrufen können

Außerdem kannst du dich mit deinem DLRG Account für Lehrgänge, Veranstaltungen, … über die Homepages aller DLRG Gliederungen leichter anmelden. Deine Daten werden in der Anmeldemaske schon vorausgefüllt und du musst somit nicht jedesmal erneut deine Daten eingeben.

**Spaichingen-Aldingen**

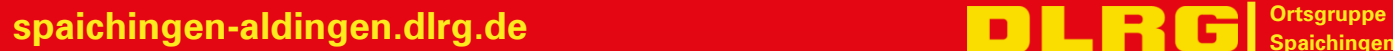

## **Wie kann ich mir einen DLRG Account erstellen?**

Der DLRG Account kann auf der Startseite des Internet Service Centers (ISC) angelegt werden.

1. Hierzu folgenden Link [\(https://dlrg.net\)](https://dlrg.net/) im Browser aufrufen. In der Mitte der Seite erscheint die im Bild rechts zu sehende Maske. Hier muss auf den Button "DLRG-Account anlegen" ganz unten rechts geklickt werden.

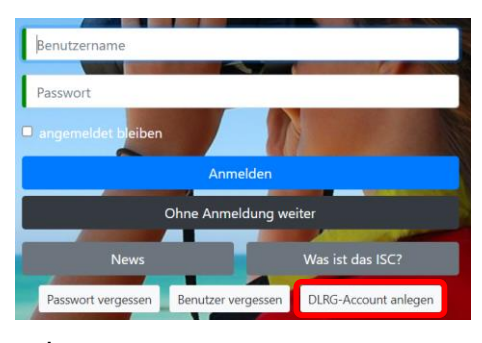

**Spaichingen-Aldingen**

- 2. Im weiteren Verlauf müssen nur die persönlichen Angaben eingetragen werden. Eine Angabe der Gliederung zur Validierung ist nicht notwendig. Nachdem die persönlichen Angaben ausgefüllt wurden, auf den "Absenden" Button klicken.
- 3. Danach wird eine Mail mit den Zugangsdaten an die angegebene Mailadresse gesandt.
- 4. Wenn du dich im ISC [\(https://dlrg.net\)](https://dlrg.net/) nun mit deinen Zugangsdaten einloggst kannst du in der "Meine Daten App" deine personenbezogenen Daten eingeben / ändern.

**Wichtig für die Eltern der Kinder:** Der Account muss die Daten (Name, Geb. Datum, Adresse) der Kinder enthalten und nicht der Eltern. Bei den Kontaktdaten dürfen die Eltern gerne ihren Kontakt (Telefonnummer, E-Mail) eintragen, um die Informationen auch zu bekommen. Unbedingt muss aber eine Notfallnummer eingetragen werden. Diese nutzen wir in Notfällen im Training.

5. Damit du nun deinen DLRG Account, zur Trainingsabmeldung, … nutzen kannst, muss dieser von uns noch im Hintergrund verknüpft werden, dazu schreibe uns einfach deinen Benutzernamen, sowie deinen realen Namen an [webmaster@spaichingen-aldingen.dlrg.de](mailto:webmaster@spaichingen-aldingen.dlrg.de)

Um das ISC als App auf ein Mobiltelefon oder den Desktop zu laden, findest du je nach Betriebssystem hier [\(https://dlrg.net/hilfe?page=pwa\)](https://dlrg.net/hilfe?page=pwa) die richtigen Anleitungen.

Wenn du Fragen zur Nutzung oder Erstellung des DLRG Accounts hast, darfst du dich jederzeit gerne unter folgender Adresse [webmaster@spaichingen-aldingen.dlrg.de](mailto:webmaster@spaichingen-aldingen.dlrg.de) an uns wenden.

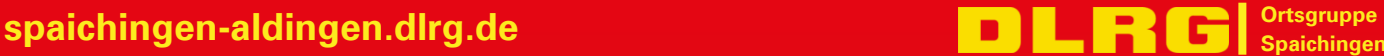